# 學生宿舍 正取生團體包房操作流程

※如有問題請撥打07-6158000轉分機2136.2132詢問

# 步驟1.學校網站登入校務資訊系統

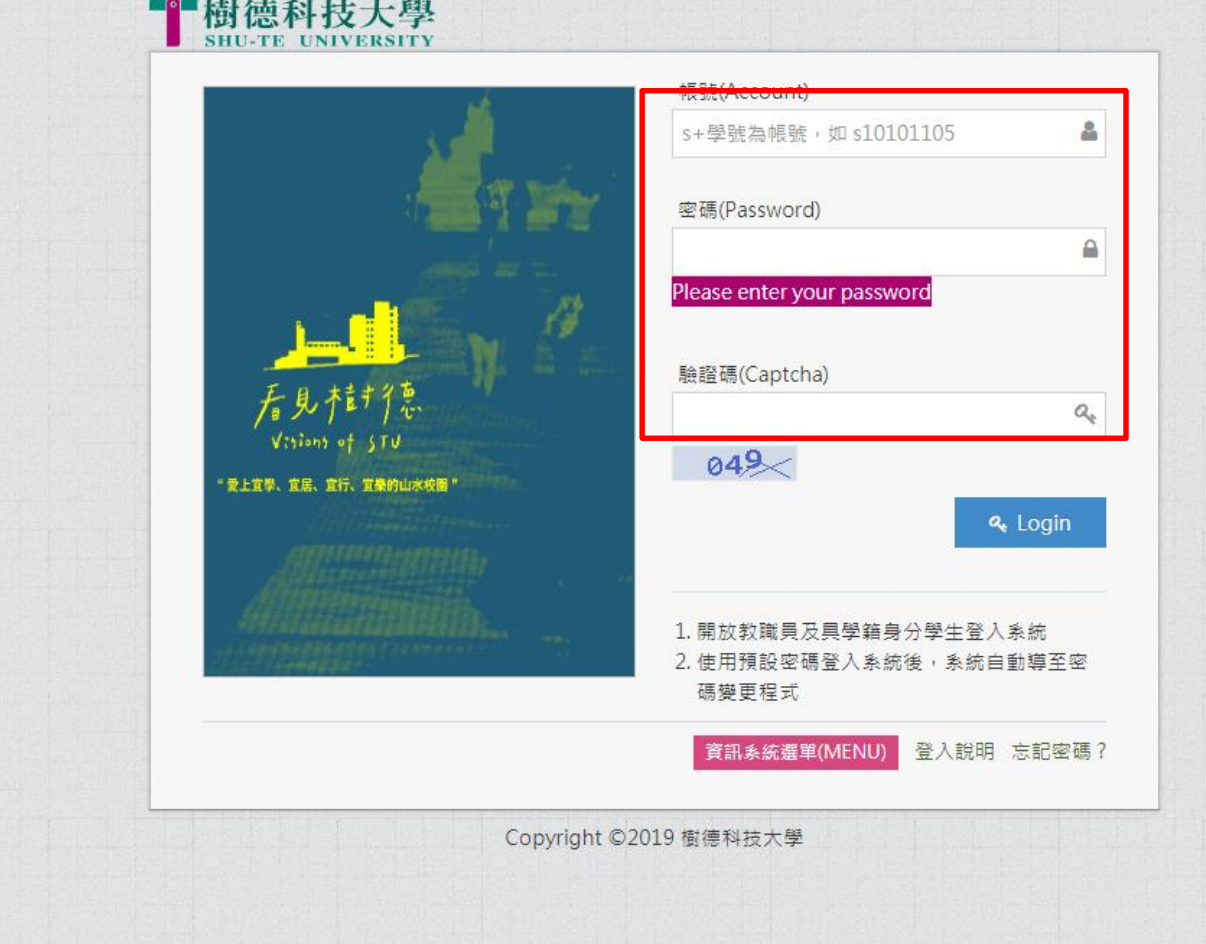

進入校務行政 資訊整合系統輸入帳號及密碼。

## 步驟2.學務資訊管理→學生宿舍申請

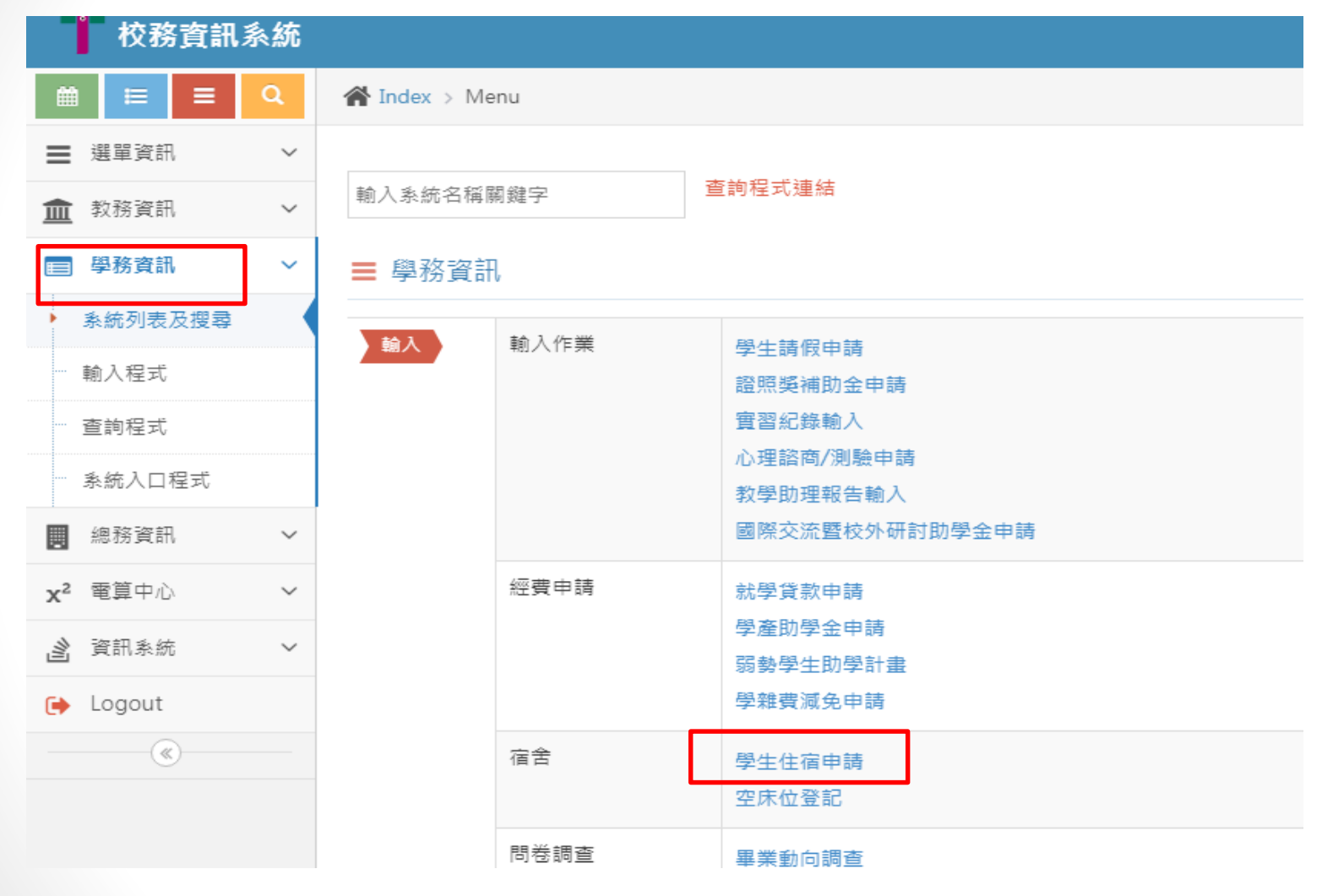

進入校務資訊系統點選 1.學務資訊 2.學生住宿申請

### 步驟3.學生宿舍申請→正取生包房

樹德科技大學宿舍管理系統

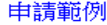

宿舍公告

●正敢六人包房

**Q**正敢四人包房

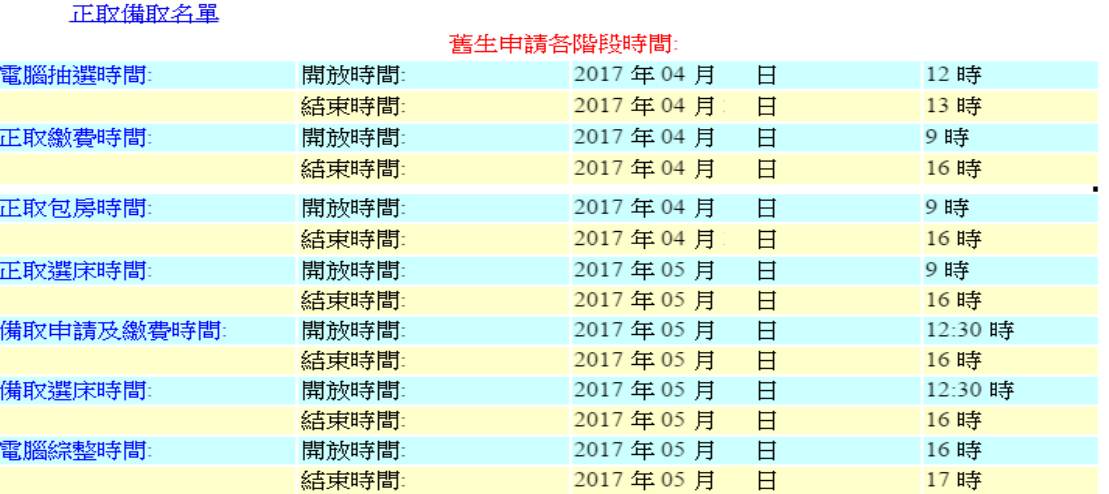

註1:本次包房提供有6人房及4人房,需找滿人後,線上申請。

(6個人包6人房;4個人包4人房,ㄧ定要湊齊。) 註2:請務必徵詢室友同意,再一起包房選定後,無法取消及修改。

步驟3.學生宿舍申請→正取生包房

樹德科技大學宿舍管理系統

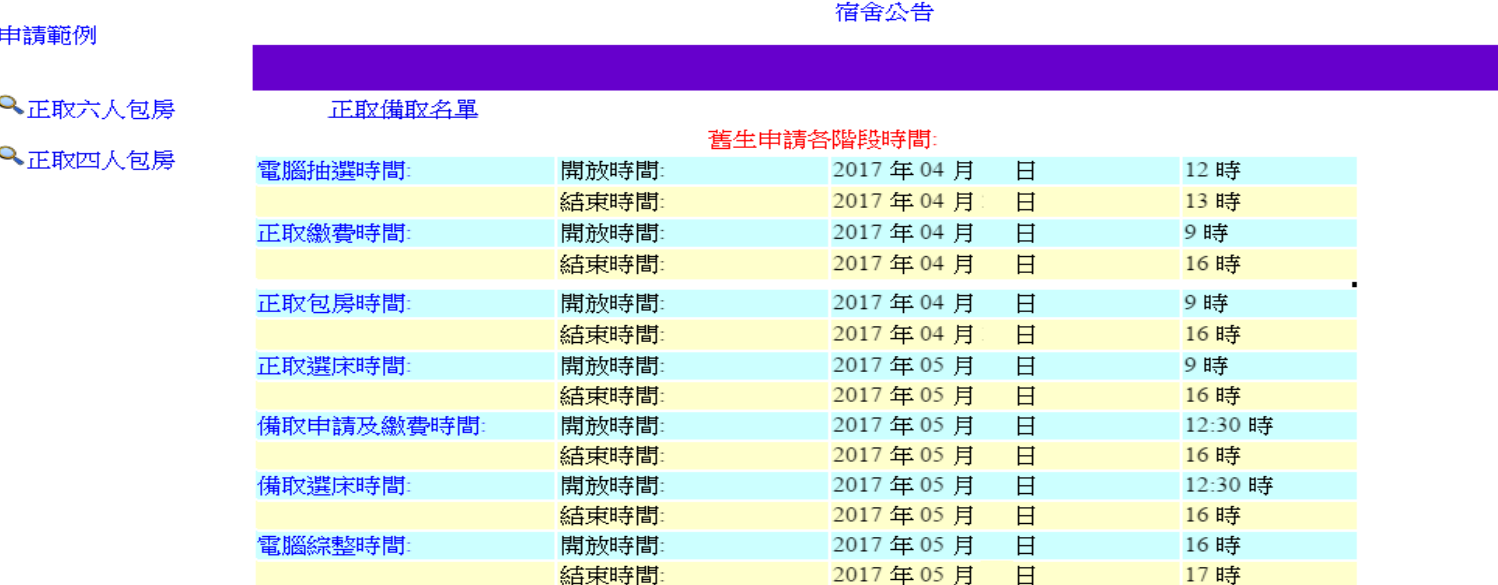

#### 註3:床位號碼共5碼

(第一碼為宿舍別、第二碼為樓層、第三和四碼為寢室號碼及最後1碼英文為床號)。 宿舍代碼說明:第一宿舍壹軒樓8、第一宿舍壹軒樓2樓A06 、第二宿舍貳姿 樓7、第三及第四宿舍參嵐樓及肆善樓6、第五宿舍文薈館5。 註4:房間被包房選完就不會出現在系統中。

### 步驟4-1.學生宿舍申請→正取生四人包房畫面

輸入學號及單據編號

申請範例

說明:請依編號順序,任意輸入欲同寝學生之學號及相對之單據編號。

●正取六人包房

大學部同寫學生請輸入滿四人之資料

Q、正取四人包房

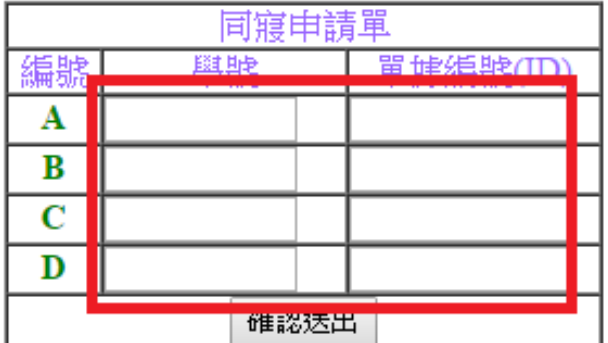

註1:單據編號為身分證字號。 當學期(111學年第2學期)不是住宿生中籤正取者需繳交保證金。(請至出納組繳交保證 金3500元整並將單據送至住服組登記確認,如逾期沒繳交者,無資格包房、選床。) 註2:請徵詢室友同意,再一起包房選定後,無法修改。 註3:請填寫完後→確認送出。

### 步驟4-2.學生宿舍申請→正取生六人包房畫面

樹德科技大學宿舍管理系統

申請範例

輸入學號及單據編號

說明:請依編號順序,任章輸入欲同寝學生之學號及相對之單據編號. 大學部同寢學生請輸入滿六人之資料

Q·正敢六人包房

**Q正取四人包房** 

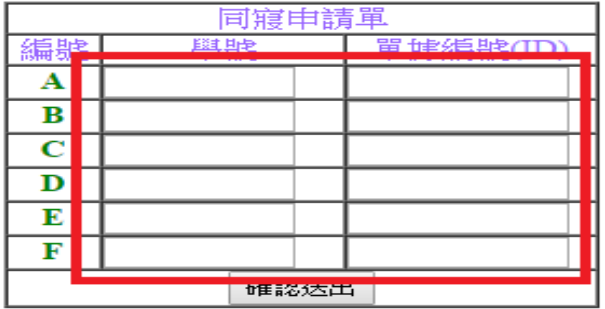

註1:單據編號為身分證字號。 當學期(111學年第2學期)不是住宿生,正取者需繳交保證金。(請至出納組繳交保證金 3500元整並將單據送至住服組登記確認,如逾期沒繳交者,無資格包房、選床。) 註2:請徵詢室友同意,再一起包房選定後,無法修改。 註3:請填寫完後→確認送出。

# 步驟5.學生宿舍申請→正取生選房間

請選取房間

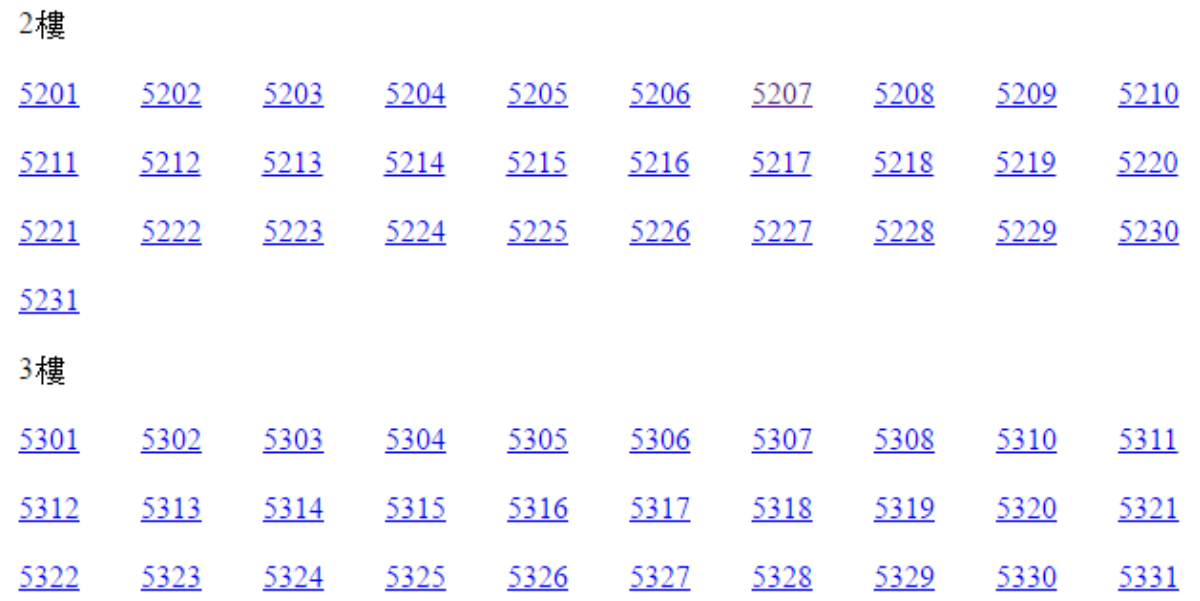

註1:選取喜歡的房間,如房間沒有顯示,表示房間已經被選取 或提供給新生使用。 註2:包房選定後,無法修改房間。

## 步驟6.學生宿舍申請→正取生選房間

樹德科技大學宿舍管理系統

申請範例

**Q正取六人包房** 

**Q**正取四人包房

請選定欲住入之人選!!

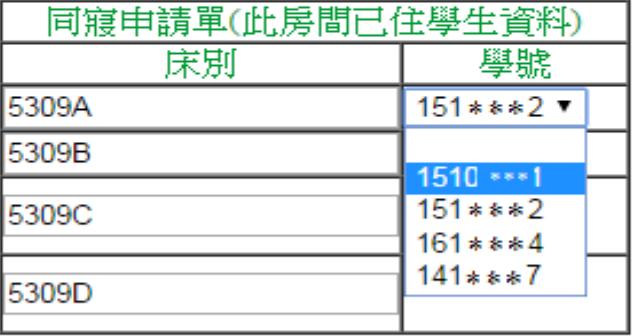

回上一頁,重新選擇房間 確認

註1:選取室友的床位,請慎重填選,選定後,無法修改床位。

## 步驟7.學生宿舍申請→正取生選房間

樹德科技大學宿舍管理系統

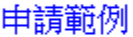

 $\bigcap_{i=1}^n$  and  $\bigcap_{i=1}^n$  and  $\bigcap_{i=1}^n$ 

#### 您已經完成下學年度宿舍床位申請

#### 申請床位如下

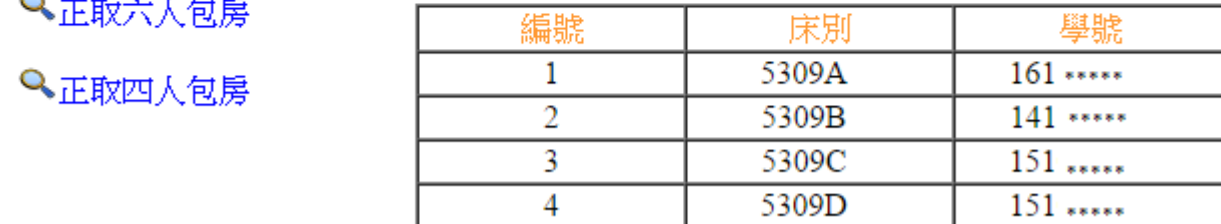

註1:出現此畫面,表示已經完成床位申請,請等待名單公告或床位查詢。

# 學生宿舍 正取生個人選床操作流程

※如有問題請撥打07-6158000轉分機2136.2132詢問

# 步驟1.學校網站登入校務資訊系統

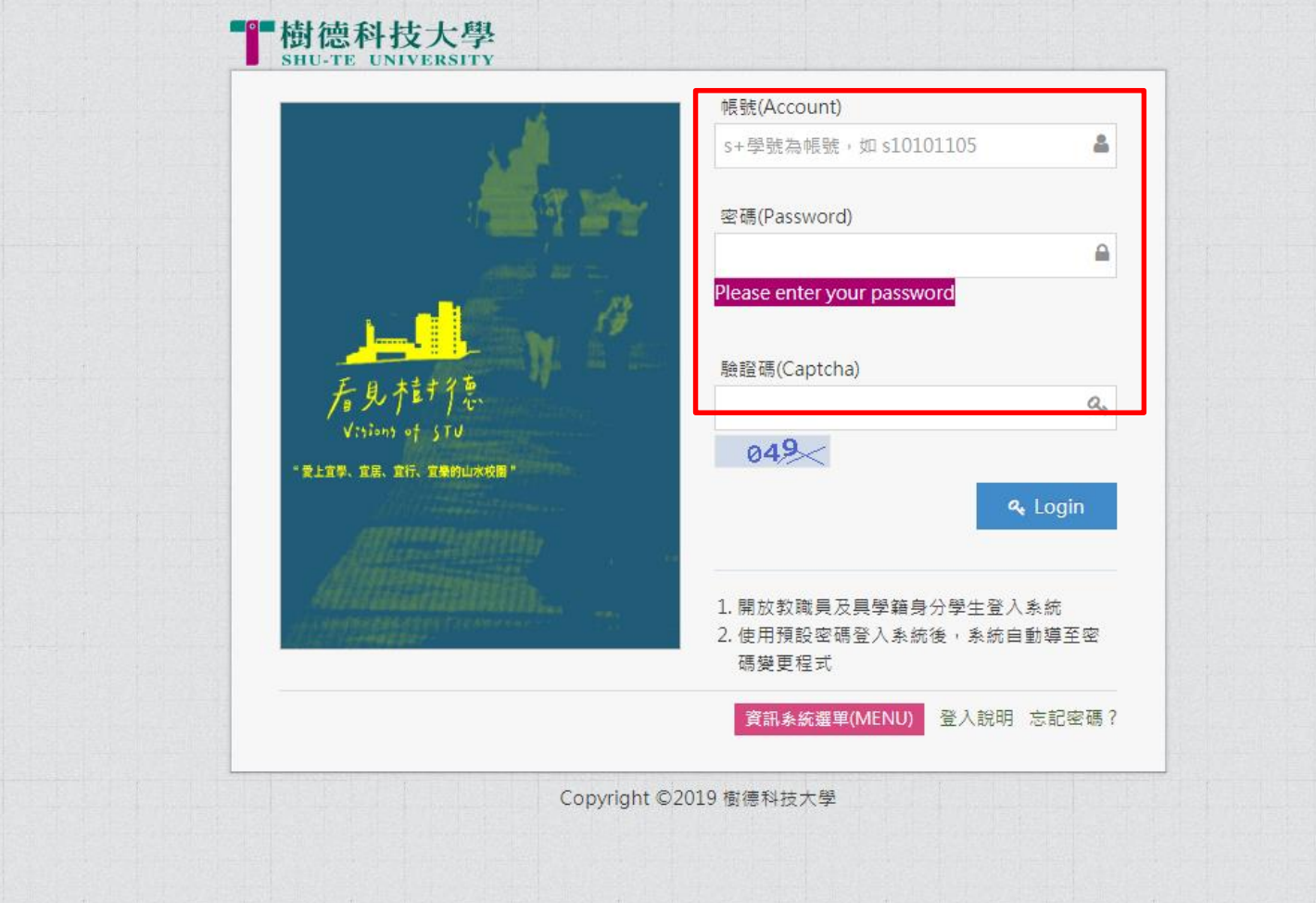

進入校務行政 資訊整合系統輸入帳號及密碼。

## 步驟2.學務資訊管理→學生宿舍申請

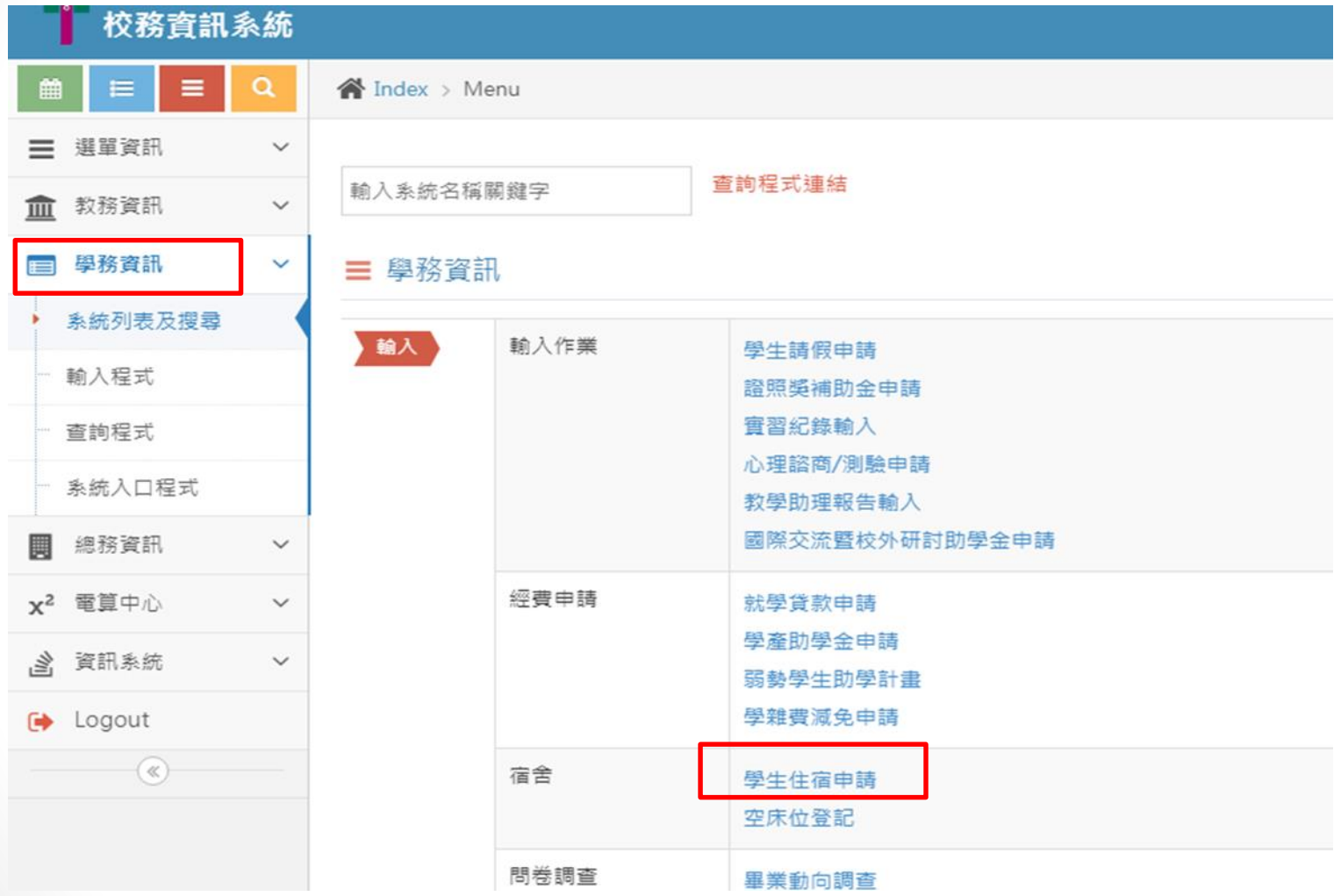

進入校務資訊系統點選 1.學務資訊 2.學生住宿申請

# 步驟3.學生宿舍申請→正取生選床

樹德科技大學宿舍管理系統

#### 申請範例

**Q**正取個人選床

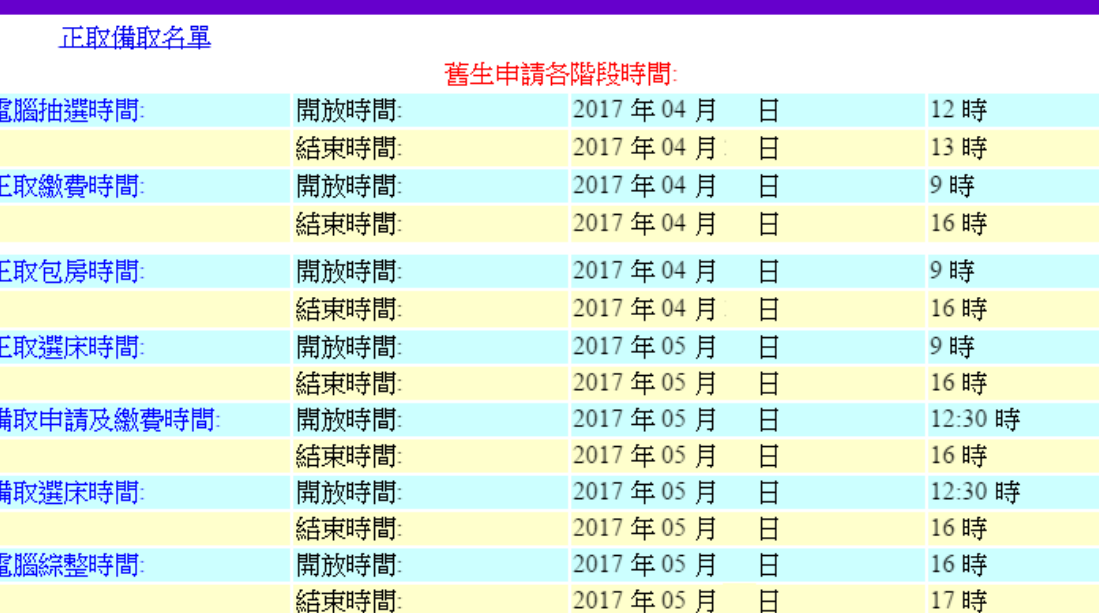

#### 宿舍公告

#### 步驟4.學生宿舍申請→正取生輸入資料→確定送出

樹德科技大學宿舍管理系統

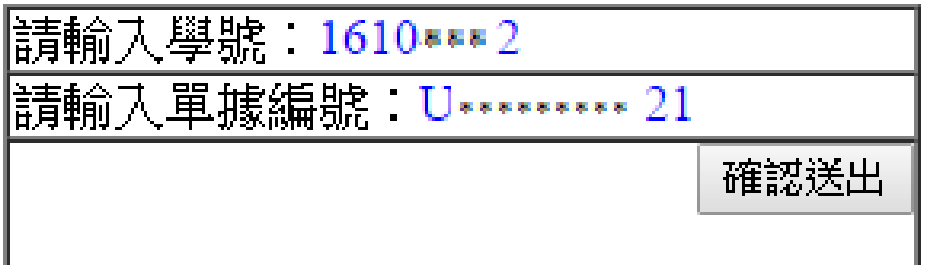

註1:單據編號為身分證字號。 當學期(111學年第2學期)不是住宿生,正取者需繳交保證金。(請至出納組繳交保證金 3500元整並將單據送至住服組登記確認,如逾期沒繳交者,無資格包房、選床。)

### 步驟5.學生宿舍申請→正取生選取房間

#### 請選取房間

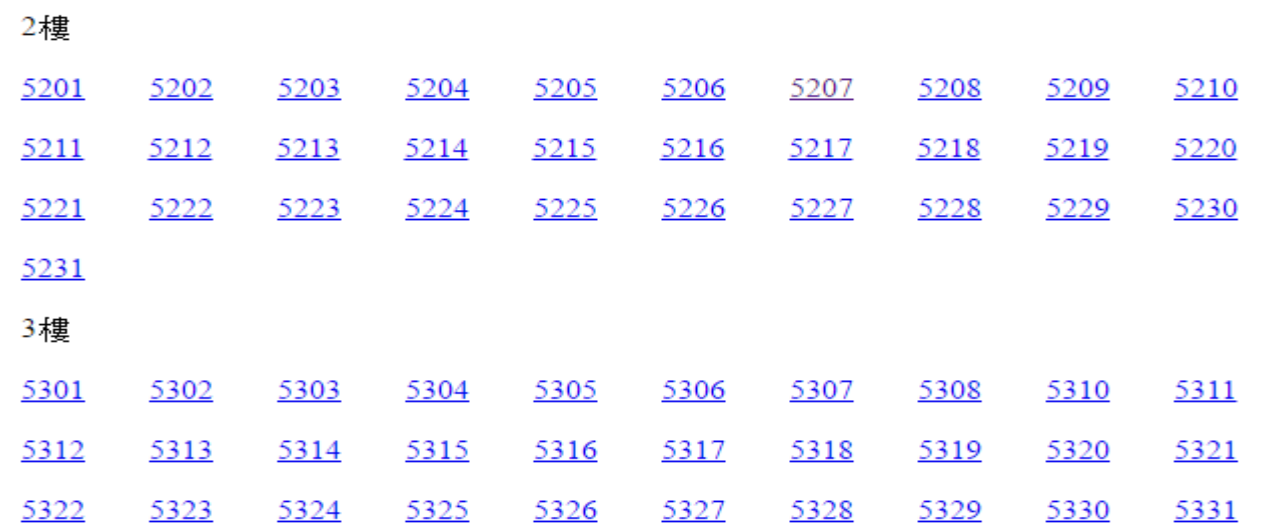

#### 註1:選取喜歡的房間,如房間沒有顯示,表示房間已經被選取 或提供給新生使用。

### 步驟6.學生宿舍申請→正取生選取床位

樹德科技大學宿舍管理系統

#### 請選取房間

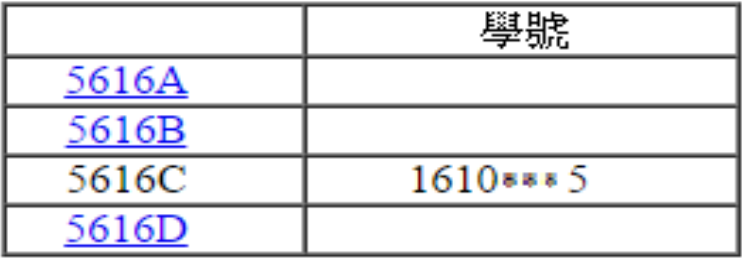

註1:選取喜歡的房間,如房間沒有顯示,表示房間已經被選 取或提供給新生使用。

註2:選定後,無法修改床位。

### 步驟7.學生宿舍申請→正取生選房間

樹德科技大學宿舍管理系統

已將資料存入資料庫中

|房號:5225D

學號:1610 • • • 2

註1:出現此畫面,表示已經完成床位申請,請等待名單公告或床位查詢。